### **Elementi**

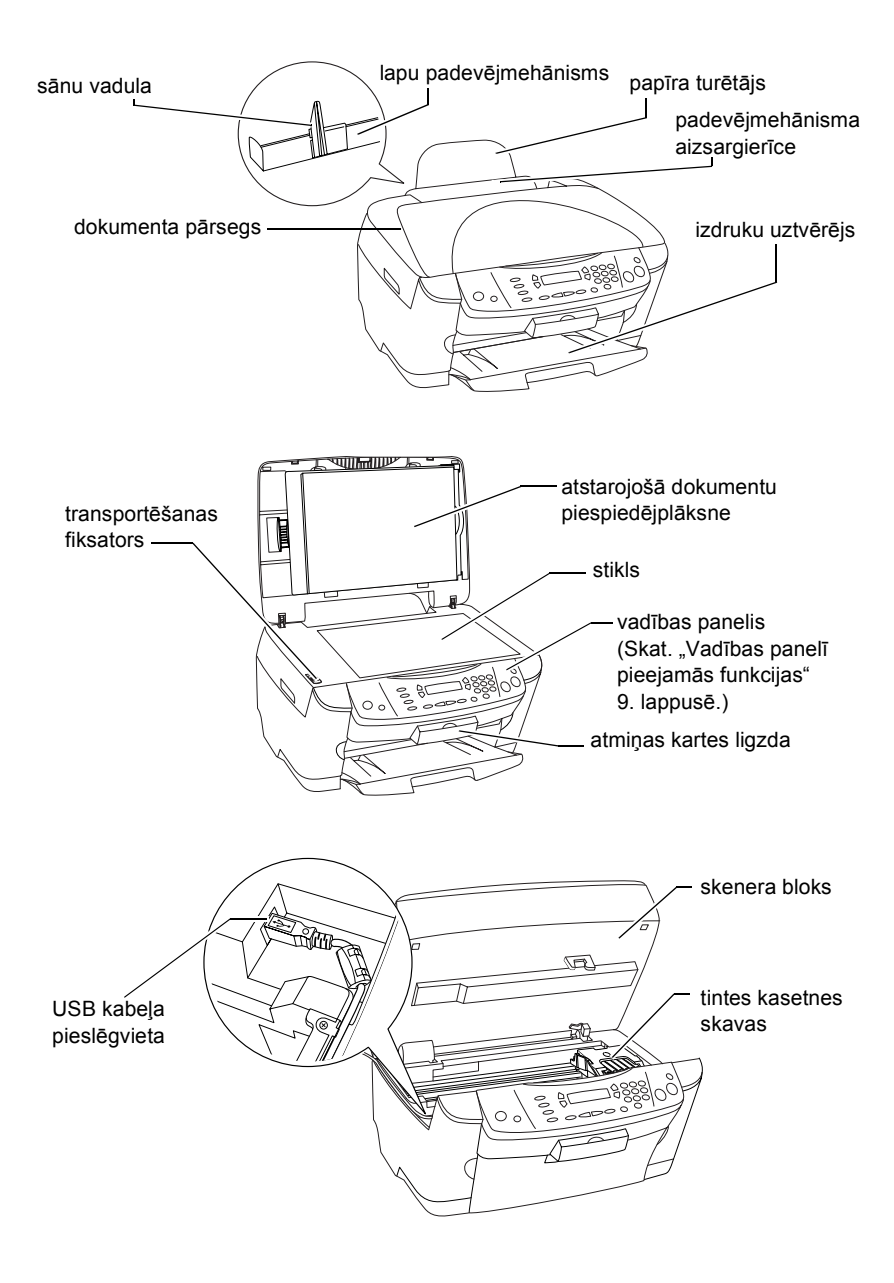

# **FPSON STYLLIS... PHOTO RX500**

### Universālā iekārta

Visas tiesības aizsargātas ar likumu. Neviena šī izdevuma daļa nedrīkst tikt reproducēta, uzglabāta meklēšanas sistēmās, kā arī jebkādā formā vai ar jebkādiem līdzekļiem (elektroniski, mehāniski, izgatavojot fotokopijas, ierakstot vai jebkā citādi) pārraidīta bez iepriekšējas SEIKO EPSON CORPORATION atļaujas. Šeit ietvertā informācija ir paredzēta izmantošanai tikai attiecībā uz šo iekārtu. EPSON neatbild par šīs informācijas pielietošanu attiecībā uz citiem printeriem.

Ne SEIKO EPSON CORPORATION, ne tās filiāles nav uzskatāmas par atbildīgām šīs iekārtas pircēja vai trešo personu priekšā par zaudējumiem, kaitējumiem, izmaksām vai izdevumiem, kas pircējam vai trešajai personai radušies negadījuma, tīšas vai netīšas šīs iekārtas nepareizas lietošanas, neatļautu šīs iekārtas modifikāciju, remontu vai izmaiņu rezultātā, kā arī (izņemot ASV) gadījumos, ja iekārta nav lietota stingrā saskaņā ar SEIKO EPSON CORPORATION norādījumiem par ekspluatāciju un apkopi.

SEIKO EPSON CORPORATION neatbild ne par kādiem kaitējumiem vai problēmām, kuru iemesls ir jebkāda veida papildaprīkojuma vai izlietojamo materiālu, kas nav SEIKO EPSON CORPORATION ražojuma oriģinālie EPSON izstrādājumi vai atzītie EPSON izstrādājumi.

SEIKO EPSON CORPORATION neatbild ne par kādiem kaitējumiem, kuru iemesls ir elektromagnētiskie traucējumi, kas rodas, izmantojot jebkāda veida savienojumu kabeļus, kas nav SEIKO EPSON CORPORATION ražojuma atzītie EPSON izstrādājumi.

EPSON® ir reģistrēta, bet EPSON Stylus™ - vienkārša SEIKO EPSON CORPORATION preču zīme.

Autortiesības: 2001 SEIKO EPSON CORPORATION. Visas tiesības aizsargātas ar likumu. PRINT Image Matching™ ir SEIKO EPSON CORPORATION preču zīme. PRINT Image Matching logotips ir SEIKO EPSON CORPORATION preču zīme.

Autortiesības: 2002 SEIKO EPSON CORPORATION. Visas tiesības aizsargātas ar likumu. USB DIRECT-PRINT ir SEIKO EPSON CORPORATION preču zīme. USB DIRECT-PRINT logotips ir SEIKO EPSON CORPORATION preču zīme.

Microsoft® un Windows® ir Microsoft Corporation reģistrētas preču zīmes.

Apple<sup>®</sup> un Macintosh<sup>®</sup> ir Apple Computer, Inc reģistrētas preču zīmes.

DPOF™ ir CANON INC., Eastman Kodak Company, Fuji Photo Film Co., Ltd. un Matsushita Electric Industrial Co., Ltd preču zīme.

SD™ ir preču zīme.

Memory Stick, MEMORY STICK, Memory Stick PRO un MEMORY STICK PRO ir Sony Corporation preču zīmes.

xD-Picture Card™ ir Fuji Photo Film Co.,Ltd preču zīme.

**Vispārīgs paziņojums:** Šeit ietvertie citu izstrādājumu nosaukumi ir lietoti tikai identifikācijas nolūkā un var būt to attiecīgo īpašnieku prečzīmes. EPSON atsakās no jebkādām tiesībām attiecībā uz šīm prečzīmēm.

Autortiesības © 2003 SEIKO EPSON CORPORATION, Nagano, Japāna.

## *Saturs*

#### *Norādī[jumi par droš](#page-4-0)ību*

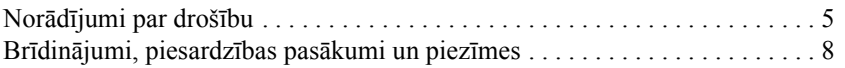

#### *Vadības paneļ[a lietošana](#page-8-1)*

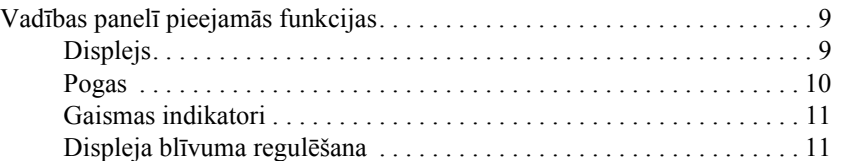

#### *Kopē[šana](#page-12-0)*

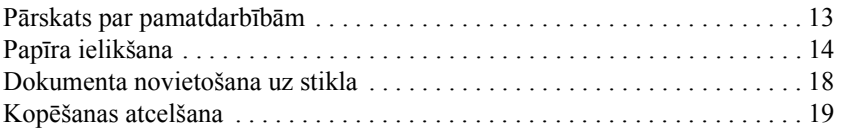

#### *Drukā[šana tieši no atmi](#page-19-0)ņas kartes*

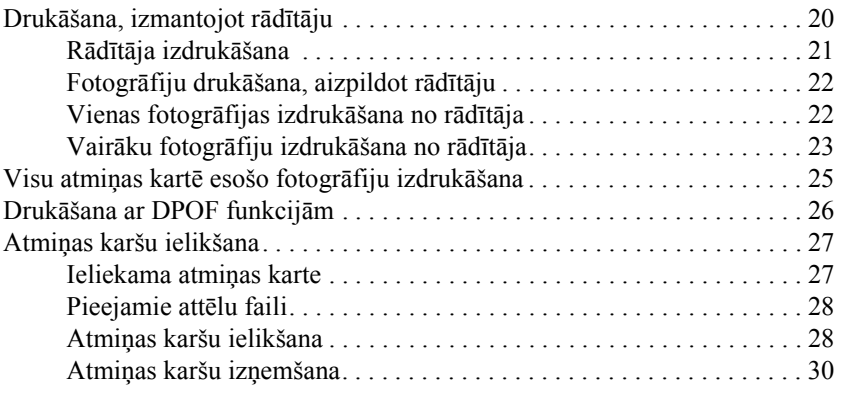

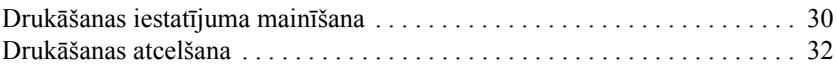

### *Skenē[šana, lietojot displeju un pogas](#page-32-0)*

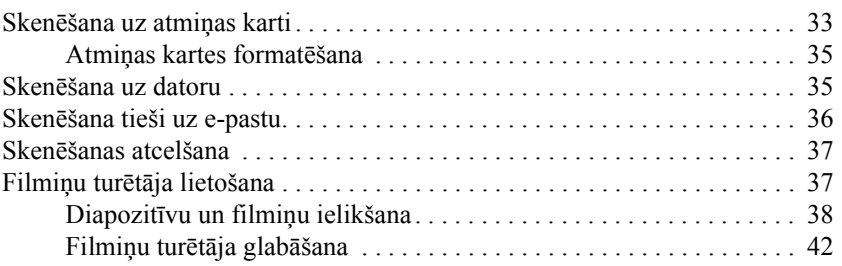

### *[Tintes kaset](#page-43-0)ņu maiņa*

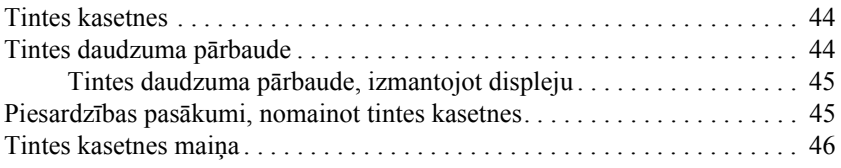

# <span id="page-4-0"></span>*Norādījumi par drošību*

## <span id="page-4-1"></span>*Norādījumi par drošību*

Uzstādot un lietojot šo iekārtu, izlasiet visus šajā sadaļā dotos norādījumus.

#### *Novietojot šo iekārtu*

- ❏ Centieties to nenovietot vietās, kur iespējamas straujas temperatūras un gaisa mitruma izmaiņas; sargiet šo iekārtu no tiešiem saules stariem, spēcīga apgaismojuma un siltuma avotiem.
- ❏ Centieties to nenovietot vietās, kur iespējami triecieni un vibrācija.
- ❏ Atstājiet ap šo iekārtu pietiekami daudz vietas, lai nodrošinātu pietiekamu ventilāciju.
- ❏ Novietojiet šo iekārtu tuvu tīkla kontaktligzdai, lai ērti būtu iespraust un atvienot strāvas vada kontaktdakšu.
- ❏ Novietojiet to uz horizontālas, stabilas virsmas, kas visos virzienos ir lielāka par šīs iekārtas pamatni. Novietojot šo iekārtu pie sienas, attālumam starp iekārtas aizmugurējo daļu un sienu jābūt lielākam par 10 cm. Iekārta nedarbosies pareizi, ja tā būs novietota uz slīpas virsmas.
- ❏ Uzglabājot un transportējot, iekārtu nedrīkst novietot slīpi, uz sāna vai ar apakšu uz augšu.

### *Izvēloties strāvas avotu*

- ❏ Lietot tikai tāda veida strāvas avotu, kas ir norādīts iekārtas aizmugurē esošajā uzlīmē.
- ❏ Lietojiet tikai komplektācijā esošo strāvas vadu. Lietojot citu strāvas vadu, ir iespējams elektrības trieciens vai aizdegšanās.
- ❏ Šīs ierīces strāvas vads ir paredzēts tikai šai ierīcei. Lietojot ar citām ierīcēm, ir iespējams elektrības trieciens vai aizdegšanās.
- ❏ Pārliecinieties, ka maiņstrāvas vads atbilst spēkā esošajām vietējām prasībām attiecībā uz drošību.
- ❏ Nelietojiet bojātu vai nodilušu strāvas vadu.
- ❏ Ja lietojat pagarinātāju, pārliecinieties, ka kopējais pagarinātājam pieslēgto iekārtu ampēru nomināls nepārsniedz pagarinātāja ampēru nominālu. Vēl pārliecinieties par to, ka visu tīkla kontaktligzdai pieslēgto iekārtu ampēru nomināls nepārsniedz tīkla kontaktligzdas ampēru nominālu.
- ❏ Ja gatavojaties iekārtu lietot Vācijā, ēkas elektroinstalācijā jābūt nodrošinātai aizsardzībai ar 10 vai 16 ampēru automātisko slēdzi, lai nodrošinātu šīs iekārtas pietiekamu aizsardzību pret īssavienojumiem un strāvas pārslodzi.

### *Lietojot atmiņas karti*

- ❏ Neizņemiet atmiņas karti un neizslēdziet šo iekārtu laikā, kad notiek informācijas apmaiņa starp datoru un atmiņas karti (kad mirgo atmiņas kartes indikators).
- ❏ Atmiņas karšu lietošanas veidi var atšķirties atkarībā no kartes tipa. Sīkāku informāciju skat. atmiņas kartes komplektācijā esošajā dokumentācijā.
- ❏ Lietojiet tikai ar šo iekārtu savietojamas atmiņas kartes. Skat. "Ieliekama atmiņ[as karte" 27. lappus](#page-26-2)ē.

### <span id="page-6-0"></span>*Manipulējot ar tintes kasetnēm*

- ❏ Izņemot tintes kasetni no paciņas, uzmanieties, lai nenolauztu tās sānā esošos āķīšus.
- ❏ Glabājiet tintes kasetni bērniem nepieejamā vietā un Neļauj bērniem rotaļāties ar kasetni vai dzert tinti.
- ❏ Uzmanieties, rīkojoties ar izlietotām tintes kasetnēm, jo ap tintes padeves vietu var būt palikusi tinte. Ja tinte nokļūst uz ādas, nomazgājiet attiecīgo vietu ar ziepēm un ūdeni. Ja tinte iekļūst acīs, nekavējoties izskalojiet tās ar ūdeni. Ja pēc rūpīgas skalošanas nepatīkamā sajūta vai redzes problēmas saglabājas, nekavējoties dodieties pie ārsta.
- ❏ Neaiztieciet kasetnes sānā esošo zaļo IC mikroshēmu. Tādā veidā tintes kasetne var tikt sabojāta.

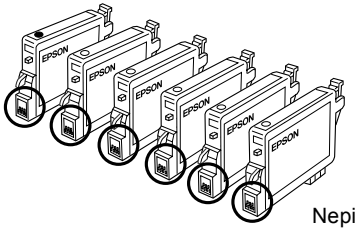

Nepieskarieties apvilktajām detaļām.

❏ Nenoņemiet vai nenoplēsiet uz kasetnes esošo uzlīmi, jo tādā veidā var izplūst tinte.

### *Šīs iekārtas lietošanas laikā*

- ❏ Drukāšanas laikā nelieciet iekārtā rokas un neaiztieciet tintes kasetnes.
- ❏ Neaizsprostojiet un neaizsedziet iekārtā izveidotās spraugas.
- ❏ Nemēģiniet pats/pati veikt iekārtas tehnisko apkopi.
- ❏ Atvienojiet iekārtu no strāvas avota un uzticiet tehnisko apkopi kvalificētam personālam šādos gadījumos: ir bojāts strāvas vads vai kontaktdakša; iekārtā ir iekļuvis šķidrums; iekārta ir nomesta zemē jeb ir bojāts tās korpuss; iekārta nedarbojas pareizi vai ir novērojamas izteiktas izmaiņas tās darbībā.
- ❏ Nelieciet nekādus priekšmetus iekārtā esošajās spraugās.
- ❏ Sekojiet tam, lai uz šīs iekārtas nenokļūtu šķidrums.
- ❏ Neatstājiet šo iekārtu bez ieliktām tintes kasetnēm. Atstājot to ilgu laiku bez tintes kasetnēm, izžūst drukgalvas sprauslā palikusī tinte, un iekārta pēc tam var nedrukāt.

#### *Lietojot displeju*

- ❏ Displeja tīrīšanai lietojiet tikai sausu, mīkstu drāniņu. Nelietojiet šķidros vai ķīmisko tīrīšanas līdzekļus.
- ❏ Ja šīs iekārtas displejs ir bojāts, sazinieties ar izplatītāju.
- ❏ Ja izplūst un nokļūst uz rokām displejā esošais šķidro kristālu šķīdums, rūpīgi nomazgājiet rokas ar ziepēm un ūdeni. Ja šķidro kristālu šķīdums iekļūst acīs, nekavējoties izskalojiet tās ar ūdeni. Ja nepatīkamā sajūta vai redzes problēmas pēc rūpīgas skalošanas nepāriet, nekavējoties apmeklējiet ārstu.

### <span id="page-7-0"></span>*Brīdinājumi, piesardzības pasākumi un piezīmes*

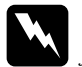

w*Brīdinājumi jāievēro, lai izvairītos no traumām.*

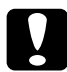

# c*Piesardzības pasākumi jāievēro, lai izvairītos no iekārtu bojājumiem.*

#### *Piezīmes*

*ietver svarīgu informāciju un noderīgus padomus par printera ekspluatāciju.*

# <span id="page-8-1"></span>*Vadības paneļa lietošana*

### <span id="page-8-2"></span><span id="page-8-0"></span>*Vadības panelī pieejamās funkcijas*

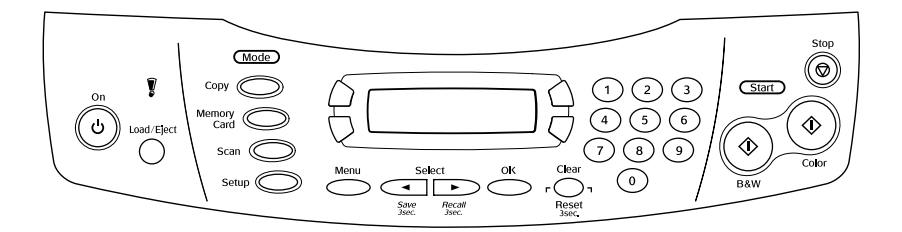

### <span id="page-8-3"></span>*Displejs*

Displejā ir redzams šīs iekārtas stāvoklis attiecīgajā brīdī, un ar tā palīdzību varat veikt dažādus iestatījumus. Displeja augšējā kreisajā stūrī tiek parādīts rezultāts pēc pogas A nospiešanas, apakšējā labajā stūrī – rezultāts pēc pogas B nospiešanas, apakšējā kreisajā stūrī – rezultāts pēc pogas C nospiešanas un apakšējā labajā stūrī – rezultāts pēc pogas D nospiešanas. Pēc ieslēgšanas šī iekārta pārslēdzas uz to režīmu, kurš bija aktīvs brīdī, kad iekārta tika izslēgta. Zemāk dotajā piemērā ir parādīts stāvoklis, kad iekārta darbojas kopēšanas režīmā.

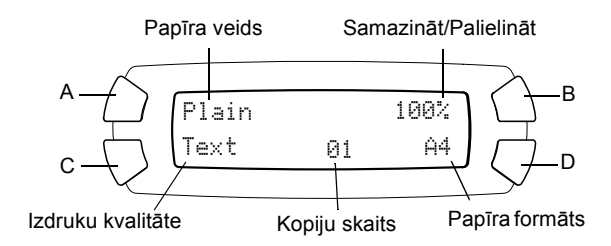

Displejā tiek parādīti arī ziņojumi par kļūdām. Papildu informāciju par kļūdu ziņojumiem skat. tiešsaistes *Basic Operation Guide (Pamatinstrukcija).*

### <span id="page-9-0"></span>*Pogas*

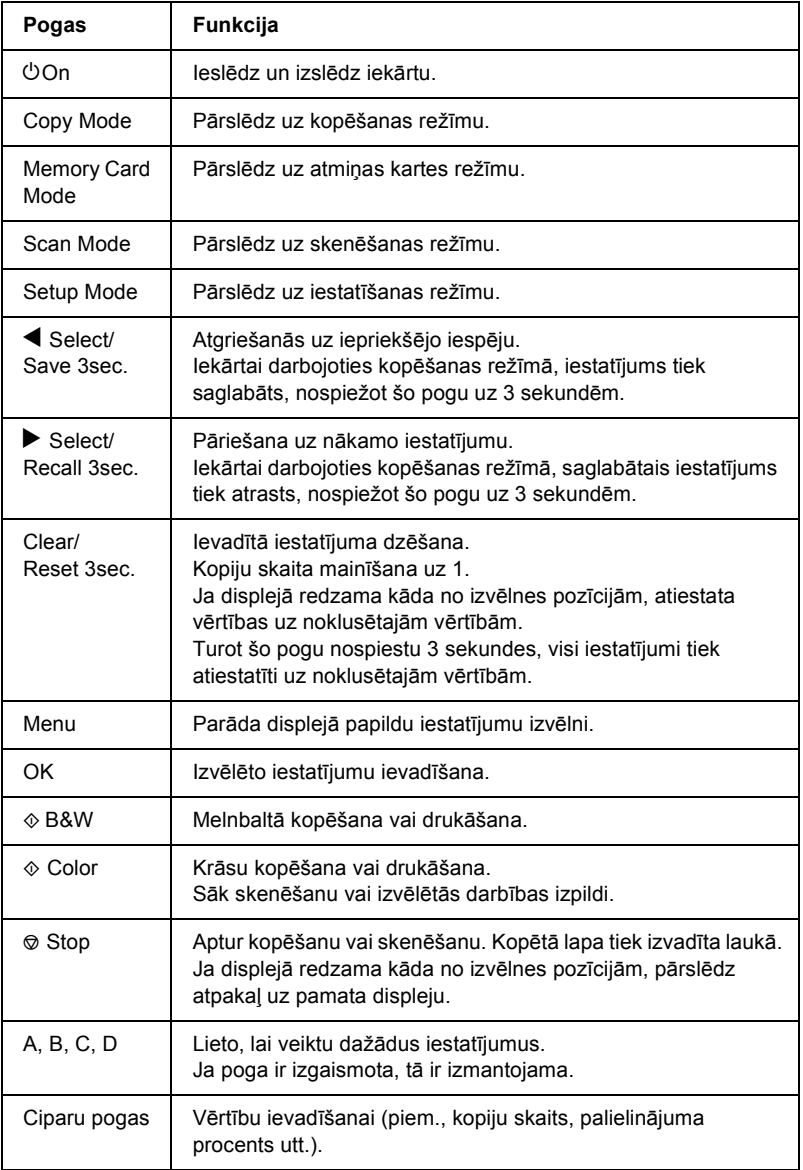

### <span id="page-10-0"></span>*Gaismas indikatori*

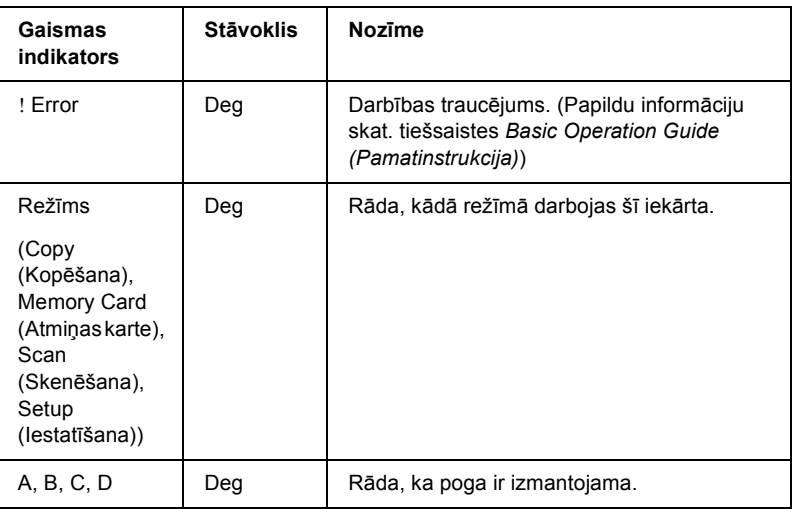

### <span id="page-10-1"></span>*Displeja blīvuma regulēšana*

Displeja blīvums ir izmaināms, rīkojoties atbilstoši zemāk dotajiem norādījumiem.

- 1. Nospiediet ieslēgšanas pogu P On, lai ieslēgtu šo iekārtu.
- 2. Nospiediet pogu Setup Mode, lai pārslēgtos uz Setup Mode (Iestatīšanas režīms).
- 3. Spiediet A vai < $\blacktriangleright$  Select, kamēr displejā parādās 7.LCD Contrast (7. Displeja kontrasts), un nospiediet krāsu kopiju pogu  $\otimes$  Color. Displejs ir parādīts zemāk.

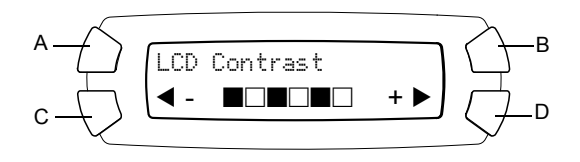

- 4. Noregulējiet displeja blīvumu. Ja nepieciešams, lai displejs būtu gaišāks, spiediet pogu C. Ja nepieciešams, lai displejs būtu tumšāks, spiediet pogu D.
- 5. Kad regulēšana ir pabeigta, nospiediet pogu OK.

# <span id="page-12-0"></span>*Kopēšana*

Šajā sadaļā aprakstīts, kā kopēt, izmantojot vadības paneli. Informāciju par kopēšanu, izmantojot datoru, skat. *Reference Guide (Uzziņu rokasgrāmata)*.

#### *Piezīme.*

*Kopēšanai lietojot vadības paneļa funkciju, izdrukā ir iespējams rūtojums. Lai to novērstu, izmainiet palielinājumu/samazinājumu vai novietojiet citādi oriģinālu.*

### <span id="page-12-1"></span>*Pārskats par pamatdarbībām*

Zemāk doti norādījumi par kopēšanu režīmā Copy Mode (Kopēšanas režīms).

- 1. Nospiediet ieslēgšanas pogu  $\circ$  On, lai ieslēgtu šo iekārtu.
- 2. Nospiediet pogu Copy Mode, lai pārslēgtos uz Copy Mode (Kopēšanas režīms). Displejā redzami attiecīgajā brīdī esošie kopēšanas iestatījumi (skat. attēlu).

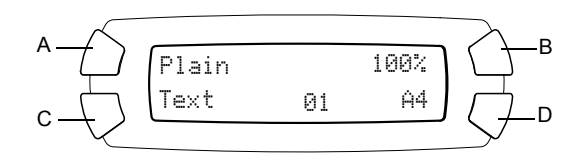

3. Ielieciet papīru (skat. "Papī[ra ielikšana" 14. lappus](#page-13-0)ē) un novietojiet oriģināldokumentu (skat. "Dokumenta novietošana uz stikla" [18. lappus](#page-17-0)ē).

4. Ja nepieciešams, vara mainīt kopijas izvietojumu (skat. tiešsaistes *Basic Operation Guide (Pamatinstrukcija)*).

#### *Piezīme.*

*Kopijas novietojums vienmēr jāmaina PIRMS kopēšanas iestatījumu mainīšanas, jo, mainot kopijas novietojumu, visi kopēšanas iestatījumi (papīra veids, izdrukas kvalitāte, kopiju skaits, papīra formāts) tiek atiestatīti uz noklusētajām vērtībām.*

- 5. Ja nepieciešams, kopēšanas iestatījumus varat mainīt, spiežot izgaismotās pogas. (Ja poga ir izgaismota, tas nozīmē, ka tā ir izmantojama.) Informāciju par katra iestatījuma maiņu skat. tiešsaistes *Basic Operation Guide (Pamatinstrukcija)*.
- 6. Nospiediet krāsu kopiju pogu  $\&$  Color vai melnbalto kopiju pogu  $\&$ B&W.

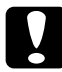

c*Uzmanību! Skenēšanas vai kopēšanas laikā neatveriet skenera bloku, jo pretējā gadījumā iekārta var sabojāties.*

#### *Piezīme.*

- ❏ *Nevelciet papīru, uz kura tiek kopēts.*
- ❏ *Kopētais attēls var nebūt tikpat liels, cik oriģinālais attēls.*
- ❏ *Ja kopēšanas laikā displejā parādās ziņojums par nelielu tintes daudzumu, Jūs varat turpināt kopēt līdz brīdim, kad izbeidzas tinte, vai arī pārtraukt kopēšanu un nomainīt tintes kasetni.*

## <span id="page-13-1"></span><span id="page-13-0"></span>*Papīra ielikšana*

#### *Piezīme.*

- ❏ *Izdruku kvalitāte ir atkarīga no lietotā papīra veida. Lai nodrošinātu vislabāko kvalitāti, lietojiet atbilstošu papīru.*
- ❏ *Informāciju par drukāšanu uz aploksnes skat. Reference Guide (Uzziņu rokasgrāmata).*
- ❏ *Atstājiet šīs iekārtas priekšā pietiekami daudz vietas papīra izvadīšanai.*

1. Atveriet izdruku iztvērēju.

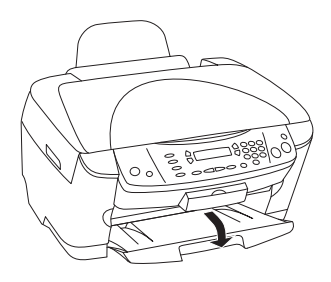

2. Turot nospiestu tās fiksatoru, pabīdiet uz āru kreiso vadulu, lai attālums starp abām vadulām būtu nedaudz lielāks par ievietojamā papīra platumu.

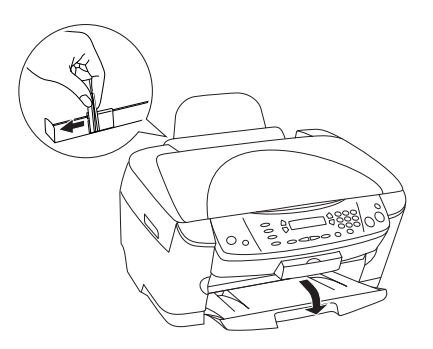

3. Pārvietojiet padevēja aizsargierīci virzienā uz sevi.

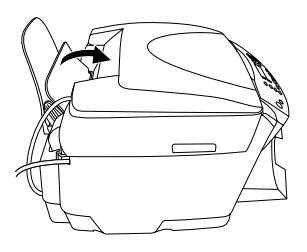

4. Pāršķirstiet papīra kaudzīti un nolīdziniet tās malas pret horizontālu virsmu.

5. Ielieciet papīra kaudzīti ar apdrukājamo pusi uz augšu un malu pret padevējmehānisma aizsargierīces vadulu.

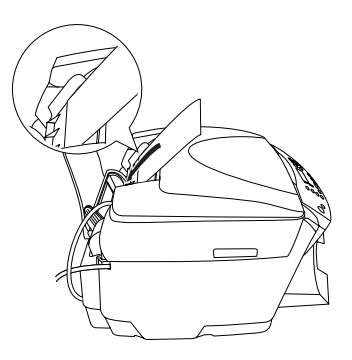

6. Novietojiet papīra kaudzīti pret papīra balsteni.

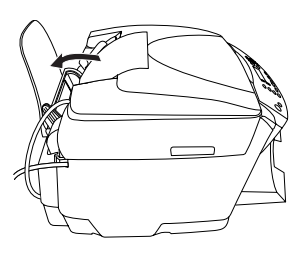

#### *Piezīme.*

- ❏ *Papīrs padevējmehānismā vienmēr jāievieto ar īso malu pa priekšu.*
- ❏ *Sekojiet tam, lai papīra kaudzīte būtu zem malas vadulas iekšpusē esošās bultiņas.*
- 7. Uzstādiet atpakaļ padevējmehānisma aizsargierīci.

#### *Piezīme.*

❏ *Pirms drukāšanas vienmēr ielieciet papīru.*

❏ *Ievietojamais lapu daudzums ir atkarīgs no papīra veida (skat. zemāk).*

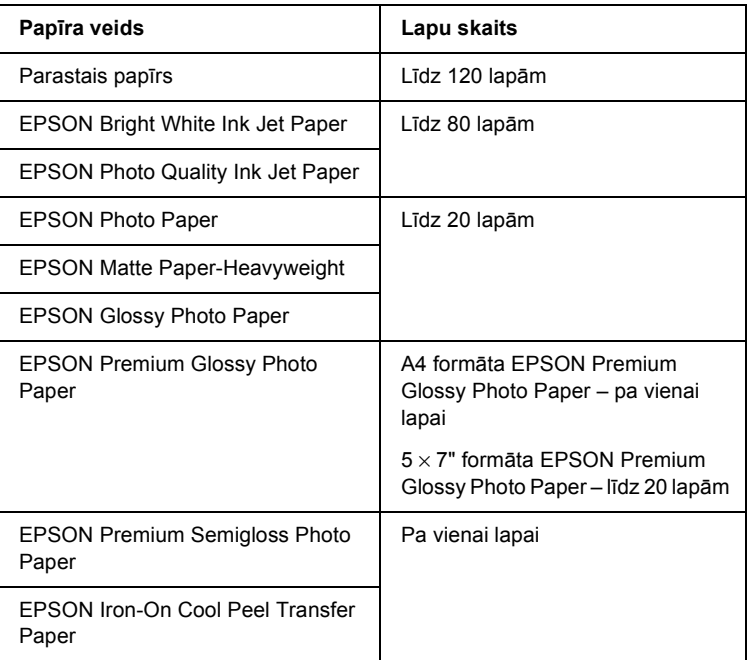

## <span id="page-17-1"></span><span id="page-17-0"></span>*Dokumenta novietošana uz stikla*

#### *Piezīme.*

*Sekojiet tam, lai stikls vienmēr būtu tīrs.*

1. Atveriet dokumenta pārsegu. Novietojiet dokumentu uz stikla ar kopējamo pusi uz leju. Sekojiet tam, lai dokuments būtu pareizi novietots.

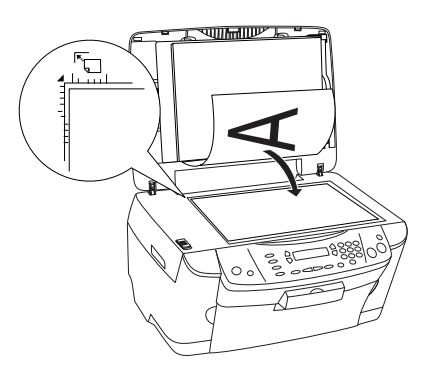

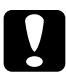

c*Uzmanību! Nemēģiniet atvērt dokumentu pārsegu tālāk nekā līdz galam.*

#### *Piezīme.*

- ❏ *Sekojiet tam, lai dokuments cieši piegultu stiklam, jo pretējā gadījumā attēls nebūs fokusā.*
- ❏ *Laukums līdz 2,5 mm no dokumentu stikla malām netiek skenēts.*

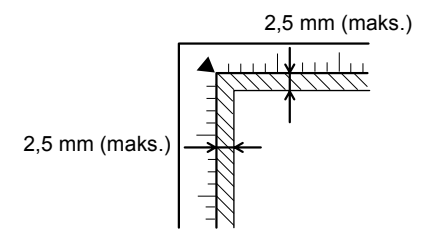

- 2. Pārliecinieties, ka dokumentu pārsegam ir pielikta atstarojošā dokumentu piespiedējplāksne.
- 3. Aizveriet dokumenta pārsegu lēnām, lai neizkustinātu uz stikla novietoto dokumentu.

#### *Piezīme.*

- ❏ *Lai dokumentu noskenētu pareizi, aizveriet dokumenta pārsegu, lai novērstu ārēju gaismas avotu radītus traucējumus.*
- ❏ *Neatstājiet fotogrāfijas uz stikla ilgu laiku. Tās var pielipt pie stikla.*
- ❏ *Nelieciet uz šīs iekārtas smagus priekšmetus.*

### <span id="page-18-0"></span>*Kopēšanas atcelšana*

Lai atceltu kopēšanu, nospiediet apturēšanas pogu  $\otimes$  Stop.

#### *Piezīme.*

*Nevelciet aiz papīra. Papīrs, uz kura tiek kopēts, automātiski tiek izvadīts izdruku uztvērējā.*

# <span id="page-19-0"></span>*Drukāšana tieši no atmiņas kartes*

Ar šo iekārtu ir iespējams drukāt fotogrāfijas tieši no atmiņas kartes, nelietojot datoru. Informāciju par drukāšanu no datora skat. *Reference Guide (Uzziņu rokasgrāmata)*.

#### *Piezīme.*

- ❏ *Pirms apjomīgiem drukāšanas darbiem pamēģiniet vienu lapu, lai pārliecinātos par izdruku kvalitāti.*
- ❏ *Drukājot tieši no atmiņas karti, iesakām atvienot USB kabeli; ja, drukājot tieši no atmiņas kartes, ir pievienots USB kabelis, drukāšanai var būt nepieciešams ilgāks laiks.*

## <span id="page-19-1"></span>*Drukāšana, izmantojot rādītāju*

Lietojot rādītāju, ir iespējams viegli un ērti drukāt tieši no atmiņas kartes. Rādītājs ir atmiņas kartē saglabāto fotogrāfiju sīktēli.

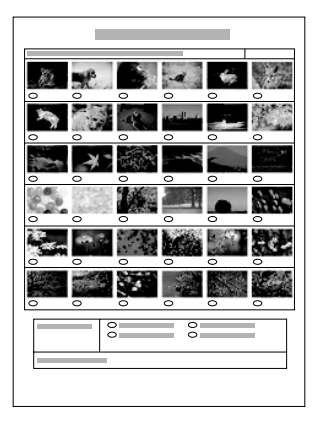

### <span id="page-20-0"></span>*Rādītāja izdrukāšana*

- 1. Ielieciet atmiņas karti (skat. "Atmiņ[as karšu ielikšana" 27. lappus](#page-26-0)ē).
- 2. Nospiediet pogu Memory Card Mode, lai pārslēgtos uz atmiņas kartes režīmu.

#### *Piezīme.*

*Ja displejā parādās ziņojums* No memory card. Operation Canceled. *(Nav atmiņas kartes. Operācija atcelta., pirms pāriešanas pie nākamās darbības pārbaudiet, vai atmiņas karte ir ielikta pareizi.*

- 3. Ja displejā neparādās uzraksts 1.Print Index (1.Rādītājs), spiediet A vai  $\triangleleft\triangleright$  Select, kamēr tas parādās, un nospiediet D vai OK.
- 4. Ielieciet A4 formāta papīru (skat. "Papī[ra ielikšana" 14. lappus](#page-13-1)ē).

#### *Piezīme.*

- ❏ *Rādītāja izdrukāšanai ir izmantojams tikai A4 formāta papīrs.*
- ❏ *Vienlaicīgi nav iespējams izdrukāt vairāk nekā vienu rādītāju, un nav iespējams izvēlēties izkārtojumu.*
- ❏ *Atkarībā no fotogrāfiju skaita atmiņas kartē rādītāja apjoms var būt vairākas lapas.*
- 5. Nospiediet pogu  $\Diamond$  Color, lai sāktu drukāt rādītāju.

### <span id="page-21-0"></span>*Fotogrāfiju drukāšana, aizpildot rādītāju*

- 1. Izdrukājiet rādītāju (skat. "Rādītāja izdrukā[šana" 21. lappus](#page-20-0)ē).
- 2. Rādītājā ar tumšu pildspalvu aizkrāsojiet aplīšus zem fotogrāfijā, kuras vēlaties izdrukāt, un norādiet papīra veidu.

Skat. zemâk dotos piemçrus.

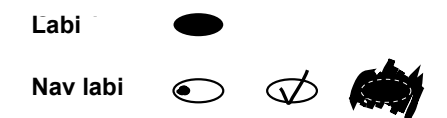

#### *Piezīme.*

*Aizpildiet rādītāju pareizi. Iestatījumus nav iespējams mainīt, lietojot vadības paneli.*

- 3. Ielieciet rādītājā izvēlēto papīru.
- 4. Ja displejā neparādās 2.Scan Index (2.Skenēšanas rādītājs), spiediet A vai  $\triangleleft\blacktriangleright$  Select, līdz tas parādās, un nospiediet D vai OK.
- 5. Novietojiet rādītāju ar attēliem uz leju un augšējo malu pret stikla priekšējo kreiso malu (skat. "Dokumenta novietošana uz stikla" [18. lappus](#page-17-1)ē).
- 6. Nospiediet pogu  $\Diamond$  Color, lai sāktu drukāt.
- 7. Kad drukāšana ir pabeigta, izņemiet atmiņas karti (skat. "Atmiņ[as karšu](#page-29-0)  izņ[emšana" 30. lappus](#page-29-0)ē).

### <span id="page-21-1"></span>*Vienas fotogrāfijas izdrukāšana no rādītāja*

- 1. Izdrukājiet rādītāju (skat. "Rādītāja izdrukā[šana" 21. lappus](#page-20-0)ē).
- 2. Ielieciet vajadzīgo papīru (skat. "Papī[ra ielikšana" 14. lappus](#page-13-1)ē).
- 3. Spiediet A vai  $\blacklozenge$  Select, kamēr displejā parādās 3.0ne image (3.Viens attēls), un nospiediet D vai OK.
- 4. Ar ciparu pogām ievadiet fotogrāfijas numuru (skat. tiešsaistes *Basic Operation Guide (Pamatinstrukcija)*) vai spiediet pogu C, kamēr parādās izdrukājamās fotogrāfijas numurs. Beigās nospiediet D vai OK.

#### *Piezīme.*

*Lielākais numurs, kuru iespējams ievadīt, ir 999.*

5. Ar ciparu pogām ievadiet kopiju skaitu un nospiediet D vai OK.

#### *Piezīme.*

*Maksimālais kopiju skaits, ko šī iekārta var izdrukāt vienā reizē, ir 999. Ja kopējais kopiju skaits ir lielāks nekā maksimālais skaits, tas tiek automātiski labots uz maksimālo skaitu.*

- 6. Ja nepieciešams, izmainiet drukāšanas iestatījumu (skat. ["Druk](#page-29-1)āšanas iestatījuma mainī[šana" 30. lappus](#page-29-1)ē) un koriģējiet izdruku kvalitāti (skat. tiešsaistes *Basic Operation Guide (Pamatinstrukcija)*).
- 7. Nospiediet pogu  $\Diamond$  Color vai  $\Diamond$  B&W, lai sāktu drukāt.
- 8. Kad drukāšana ir pabeigta, izņemiet atmiņas karti (skat., Atmiņas karšu izņ[emšana" 30. lappus](#page-29-0)ē).

### <span id="page-22-0"></span>*Vairāku fotogrāfiju izdrukāšana no rādītāja*

Rādītājā ir iespējams izvēlēties un izdrukāt blakusesošas fotogrāfijas (piem., fotogrāfijas no 3 līdz 12).

#### *Piezīme.*

*Izvēlēties iespējams tikai numurus pēc kārtas.*

- 1. Izdrukājiet rādītāju (skat. "Rādītāja izdrukā[šana" 21. lappus](#page-20-0)ē).
- 2. Ielieciet vajadzīgo papīru (skat. "Papī[ra ielikšana" 14. lappus](#page-13-1)ē).
- 3. Spiediet A vai  $\blacklozenge$  Select, kamēr displejā parādās 4. Range of image (4.Attēlu diapazons), un nospiediet D vai OK.
- 4. Ar ciparu pogām ievadiet pirmās izdrukājamās fotogrāfijas numuru (skat. tiešsaistes *Basic Operation Guide (Pamatinstrukcija)*) vai spiediet pogu C, kamēr parādās šis numurs. Beigās nospiediet D vai OK.

#### *Piezīme.*

*Lielākais numurs, kuru iespējams ievadīt, ir 999.*

- 5. Tādā pašā veidā ievadiet pēdējās fotogrāfijas numuru un nospiediet D vai OK.
- 6. Ar ciparu pogām ievadiet kopiju skaitu un nospiediet D vai OK.

#### *Piezīme.*

*Maksimālais kopiju skaits, ko šī iekārta var izdrukāt vienā reizē, ir 999. Ja kopējais kopiju skaits ir lielāks nekā maksimālais skaits, tas tiek automātiski labots uz maksimālo skaitu.*

- 7. Ja nepieciešams, izmainiet drukāšanas iestatījumu (skat. ["Druk](#page-29-1)āšanas iestatījuma mainī[šana" 30. lappus](#page-29-1)ē) un koriģējiet izdruku kvalitāti (skat. tiešsaistes *Basic Operation Guide (Pamatinstrukcija)*).
- 8. Nospiediet pogu  $\Diamond$  Color vai  $\Diamond$  B&W, lai sāktu drukāt.
- 9. Kad drukāšana ir pabeigta, izņemiet atmiņas karti (skat., Atmiņas karšu izņ[emšana" 30. lappus](#page-29-0)ē).

## <span id="page-24-0"></span>*Visu atmiņas kartē esošo fotogrāfiju izdrukāšana*

Lietojot šo funkciju, varat izdrukāt visas atmiņas kartē saglabātās fotogrāfijas.

- 1. Ielieciet atminas karti (skat. "Atmin[as karšu ielikšana" 27. lappus](#page-26-0)ē) un papīru (skat. "Papī[ra ielikšana" 14. lappus](#page-13-1)ē).
- 2. Nospiediet pogu Memory Card Mode, lai pārslēgtos uz atmiņas kartes režīmu.
- 3. Spiediet A vai  $\blacktriangleleft$  Select, kamēr displejā parādās 5.All images (5.Visi attēli), un nospiediet D vai OK .
- 4. Ar ciparu pogām ievadiet kopiju skaitu un nospiediet D vai OK.

#### *Piezīme.*

*Maksimālais kopiju skaits, ko šī iekārta var izdrukāt vienā reizē, ir 999. Ja kopējais kopiju skaits ir lielāks nekā maksimālais skaits, tas tiek automātiski labots uz maksimālo skaitu.*

- 5. Ja nepieciešams, izmainiet drukāšanas iestatījumu (skat. ["Druk](#page-29-1)āšanas iestatījuma mainī[šana" 30. lappus](#page-29-1)ē) un koriģējiet izdruku kvalitāti (skat. tiešsaistes *Basic Operation Guide (Pamatinstrukcija)*).
- 6. Nospiediet pogu  $\Diamond$  Color vai  $\Diamond$  B&W, lai sāktu drukāt.
- 7. Kad drukāšana ir pabeigta, izņemiet atmiņas karti (skat. "Atmiņ[as karšu](#page-29-0)  izņ[emšana" 30. lappus](#page-29-0)ē).

## <span id="page-25-0"></span>*Drukāšana ar DPOF funkcijām*

DPOF (Digital Print Order Format) ir rūpnieciskā standarta drukas failu pieprasījuma formāts. Šajā iekārtā ir izmantojama DPOF versija 1.10. DPOF ļauj iestatīt fotogrāfiju numurus un kopiju skaitu ciparkamerā saglabātām fotogrāfijām pirms drukāšanas. Lai izveidotu DPOF datus, Jums jābūt ciparkamerai, ar kuru iespējams lietot DPOF. Papildu informāciju par DPOF iestatījumiem savā ciparkamerā skat. ciparkameras dokumentācijā.

- 1. Ielieciet atminas karti ar DPOF informāciju (skat. "Atminas karšu [ielikšana" 27. lappus](#page-26-0)ē) un papīru (skat. "Papī[ra ielikšana" 14. lappus](#page-13-1)ē).
- 2. Nospiediet pogu Memory Card Mode, lai pārslēgtos uz atmiņas kartes režīmu.
- 3. Spiediet A vai  $\blacktriangleleft\blacktriangleright$  Select, kamēr displejā parādās 6.DPOF, un nospiediet D vai OK.

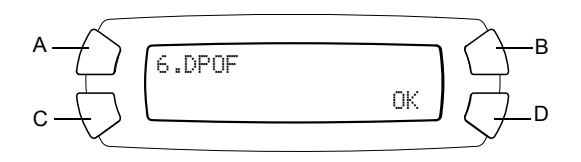

#### *Piezīme.*

6.DPOF *parādās tikai tad, ja atmiņas kartē ir DPOF dati.*

- 4. Ar ciparu pogām ievadiet kopiju skaitu un nospiediet D vai OK.
- 5. Ja nepieciešams, izmainiet drukāšanas iestatījumu (skat. ["Druk](#page-29-1)āšanas iestatījuma mainī[šana" 30. lappus](#page-29-1)ē) un koriģējiet izdruku kvalitāti (skat. tiešsaistes *Basic Operation Guide (Pamatinstrukcija)*).
- 6. Nospiediet pogu  $\Diamond$  Color vai  $\Diamond$  B&W, lai sāktu drukāt.
- 7. Kad drukāšana ir pabeigta, izņemiet atmiņas karti (skat. "Atmiņ[as karšu](#page-29-0)  izņ[emšana" 30. lappus](#page-29-0)ē).

## <span id="page-26-3"></span><span id="page-26-0"></span>*Atmiņas karšu ielikšana*

### <span id="page-26-2"></span><span id="page-26-1"></span>*Ieliekama atmiņas karte*

Šai iekārtai ir trīs atmiņas karšu ligzdas.

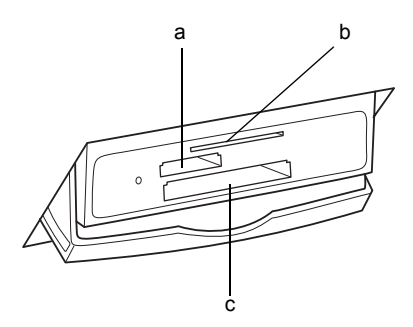

Katrā ligzdā ievietojamo karšu veidi ir parādīti zemāk.

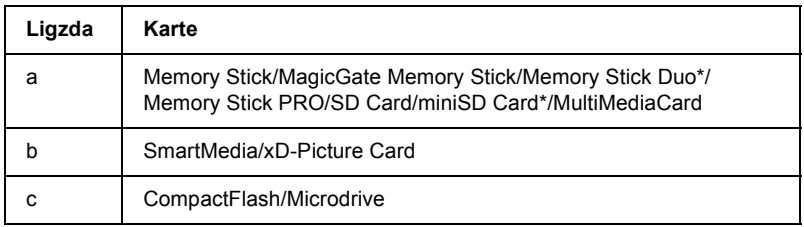

\* Nepieciešama pāreja.

#### *Piezīme.*

*Atmiņas kartes lietošanas veids ir atkarīgs no tās tipa. Sīkāku informāciju skat. atmiņas kartes komplektācijā esošajā dokumentācijā.*

### <span id="page-27-0"></span>*Pieejamie attēlu faili*

Ir iespējams lietot attēlu failus, kas atbilst zemāk dotajām prasībām.

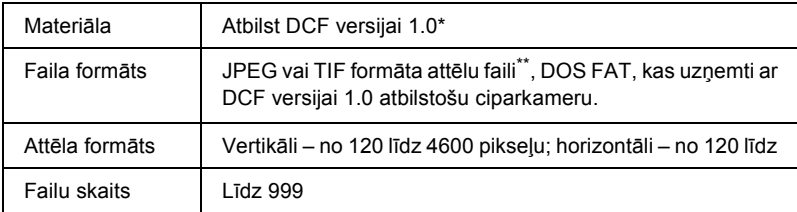

- \* Akronīma DCF atšifrējums ir "Design rule for Camera File system" standarts, ko nodrošina Japan Electronics and Information Technology Industries Association (JEITA).
- \*\* Ļauj izmantot Exif Version 2.1/2.2.

#### *Piezīme.*

*Nav iespējams izdrukāt attēlus, kuru faila nosaukumā ir divbaitu simboli.*

### <span id="page-27-1"></span>*Atmiņas karšu ielikšana*

- 1. Nospiediet ieslēgšanas pogu  $\circ$  On, lai ieslēgtu šo iekārtu.
- 2. Atveriet atmiņas kartes ligzdas pārsegu.

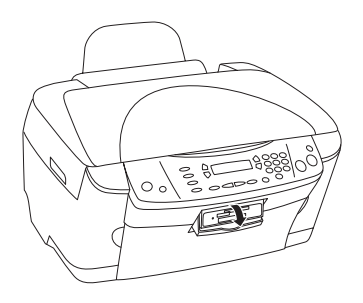

3. Pārliecinieties, ka nedeg atmiņas kartes ligzdai blakus esošais atmiņas kartes indikators, un ievietojiet atmiņas karti līdz galam attiecīgajā ligzdā.

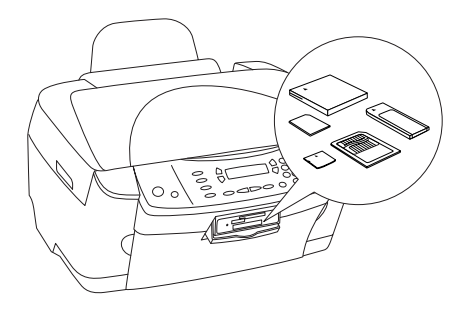

### *Piezīme.*

*Vienā reizē iespējams ielikt tikai vienu atmiņas karti.*

4. Aizveriet atmiņas kartes ligzdas pārsegu.

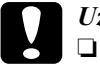

#### c*Uzmanību!*

- ❏ *Nespiediet atmiņas karti ligzdā ar spēku. Atmiņas kartes pilnībā ievietot karšu ligzdās nav iespējams.*
- ❏ *Nepareizi ievietojot atmiņas karti, iespējams sabojāt šo iekārtu, atmiņas karti vai abus.*
- ❏ *Pēc atmiņas kartes ielikšanas turiet tās pārsegu aizvērtu, lai pasargātu karti no putekļiem un statiskās enerģijas. To neievērojot, iespējams pazaudēt atmiņas kartē esošos datus, kā arī ir iespējami šīs iekārtas bojājumi.*
- ❏ *Atkarībā no šajā iekārtā ieliktās atmiņas kartes atmiņas kartē uzkrājusies statiskā enerģija var izraisīt šīs iekārtas darbības traucējumus.*

#### *Piezīme.*

*Ja atmiņas karte ir ielikta nepareizi, atmiņas kartes indikators neiedegas.*

5. Ja atmiņas kartē ir saglabāti attēli, parādās šāds ziņojums. Nospiediet D vai OK.

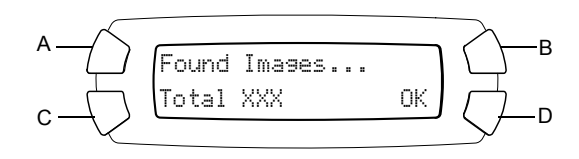

### <span id="page-29-2"></span><span id="page-29-0"></span>*Atmiņas karšu izņemšana*

- 1. Pārliecinieties, ka drukas darbs ir pabeigts un ka nemirgo atmiņas kartes indikators.
- 2. Atveriet atmiņas kartes ligzdas pārsegu.
- 3. Izņemiet atmiņas karti no ligzdas, velkot to taisnā virzienā.

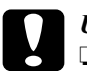

## c*Uzmanību!*

❏ *Neizņemiet atmiņas karti un neizslēdziet iekārtu drukāšanas laikā vai tad, ja mirgo atmiņas kartes indikators. Var tikt izdzēsti atmiņas kartē esošie dati.*

❏ *Ja lietojat šo iekārtu ar datoru ar instalētu Windows 2000 vai XP, nekad neizslēdziet šo iekārtu un neatvienojiet USB kabeli, ja šajā iekārtā ir ielikta atmiņas karte. To neievērojot, var tikt bojāti atmiņas kartē esošie dati. Papildu informāciju skat. Reference Guide (Uzziņu rokasgrāmata).*

## <span id="page-29-1"></span>*Drukāšanas iestatījuma mainīšana*

Drukāšanas iestatījumu iespējams mainīt tad, kad displejs ir zemāk parādītajā stāvoklī.

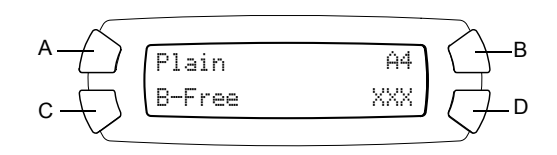

Spiediet maināmā iestatījuma pogu (A, B vai C), kamēr displejā parādās vajadzīgā iespēja. Zemāk ir dotas iespējas, kuras varat izvēlēties, un pogas, kuras jānospiež.

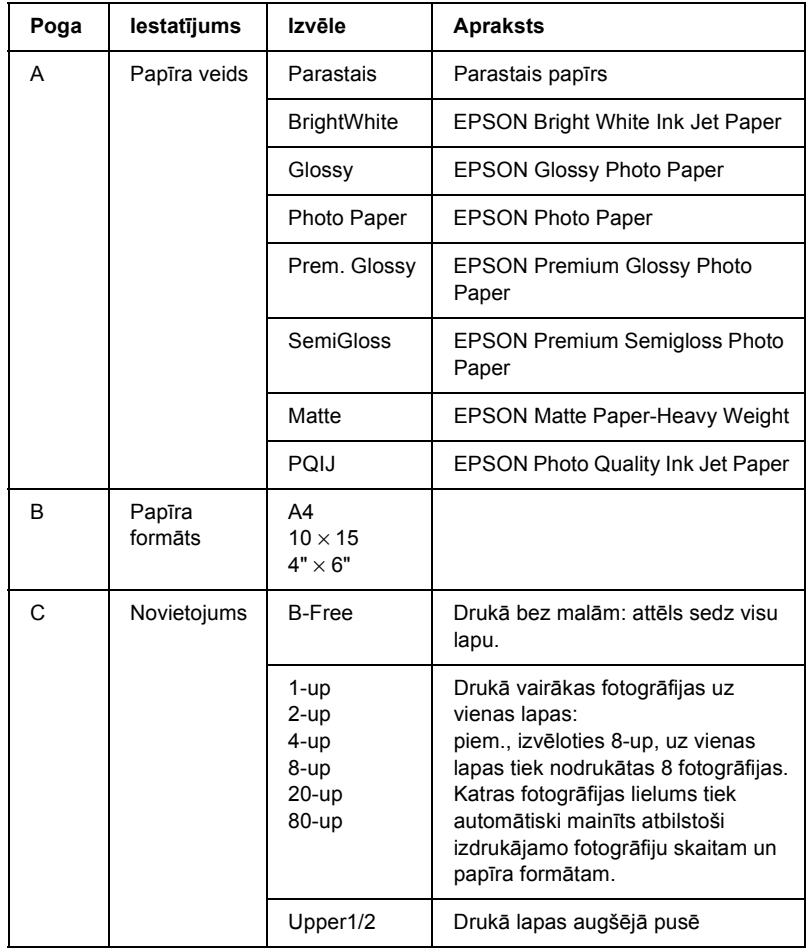

## <span id="page-31-0"></span>*Drukāšanas atcelšana*

Lai atceltu drukāšanu, nospiediet apturēšanas pogu  $\odot$  Stop.

#### *Piezīme.*

*Nevelciet aiz papīra. Papīrs, uz kura tiek kopēts, automātiski tiek izvadīts izdruku uztvērējā.*

# <span id="page-32-0"></span>*Skenēšana, lietojot displeju un pogas*

Ar šo iekārtu ir iespējams skenēt attēlus uz atmiņas karti, datoru vai e-pastu (pieejams datorā) un pēc tam koriģēt tos pēc vajadzības. Informāciju par attēlu skenēšanu uz datoru vai e-pastu skat. *Reference Guide (Uzziņu rokasgrāmata)*.

Pieejamās skenēšanas iespējas:

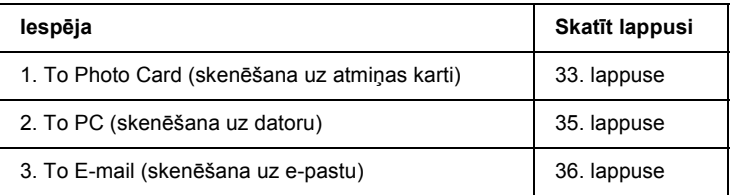

### <span id="page-32-1"></span>*Skenēšana uz atmiņas karti*

Ir iespējams noskenēt attēlu un pēc tam to saglabāt atmiņas kartē tieši, nelietojot datoru. Skenētie attēli tiek saglabāti JPEG formātā.

#### *Piezīme.*

*Ja displejā parādās* The card is not properly formatted. Would like to format the card? *(Karte nav pareizi formatēta. Vai vēlaties formatēt karti?), formatējiet atmiņas karti (skat. "Atmiņ[as kartes](#page-34-0)  formatē[šana" 35. lappus](#page-34-0)ē) vai nospiediet pogu* C*, lai atceltu formatēšanu, un nomainiet pret formatētu karti.*

- 1. Ielieciet atmiņas karti (skat. "Atmiņ[as karšu ielikšana" 27. lappus](#page-26-3)ē).
- 2. Nospiediet pogu Scan Mode, lai pārslēgtos uz Scan Mode (Skenēšanas režīms).

3. Spiediet A vai pogu  $\blacklozenge$  Select vairākas reizes, līdz displejā parādās 1.To Photo Card (Uz foto karti). Pēc tam nospiediet D vai OK.

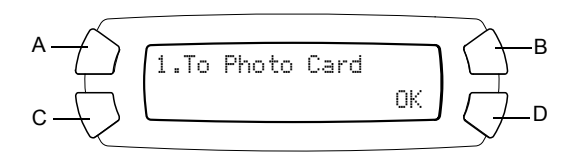

4. Ar pogām A, B un C izvēlieties Document type (Dokumenta veids), Print quality (Izdrukas kvalitāte) un Scan area (Skenējamais laukums). Spiediet attiecīgo pogu, kamēr displejā parādās vajadzīgā izvēle (skat. zemāk esošo sarakstu). Pēc tam nospiediet D.

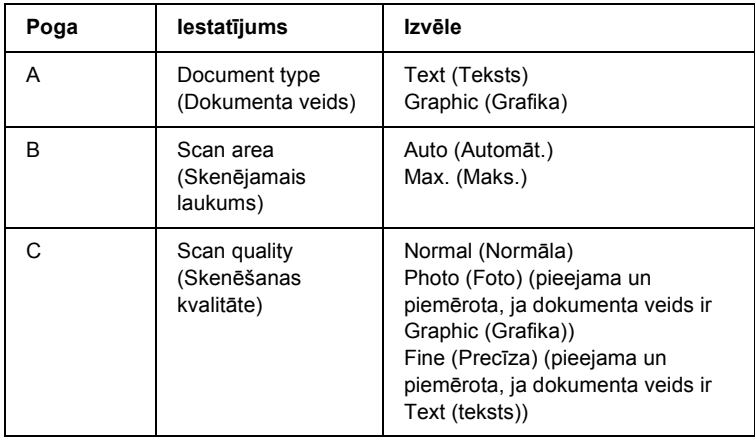

5. Novietojiet oriģinālu uz stikla (skat. "Dokumenta novietošana uz stikla" [18. lappus](#page-17-1)ē). Pēc tam nospiediet  $\Phi$  Color, lai sāktu skenēt.

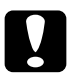

c*Uzmanību! Skenēšanas vai kopēšanas laikā neatveriet skenera bloku, jo pretējā gadījumā iekārta var sabojāties.*

#### *Piezīme.*

*Skenētie attēli tiek saglabāti mapē "epscan", kura tiek automātiski izveidota, skenējot uz atmiņas karti.*

6. Kad drukāšana ir pabeigta, izņemiet atmiņas karti (skat., Atmiņas karšu izņ[emšana" 30. lappus](#page-29-2)ē).

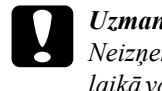

c*Uzmanību! Neizņemiet atmiņas karti un neizslēdziet iekārtu drukāšanas laikā vai tad, ja mirgo atmiņas kartes indikators. Var tikt izdzēsti atmiņas kartē esošie dati.*

### <span id="page-34-0"></span>*Atmiņas kartes formatēšana*

Ja displejā parādās The card is not properly formatted. Would like to format the card? (Karte nav pareizi formatēta. Vai vēlaties formatēt karti?), atmiņas karte jāformatē atbilstoši zemāk dotajiem norādījumiem.

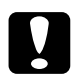

c*Uzmanību! Formatējot atmiņas karti, tiek dzēsta visa tajā esošā informācija.*

- 1. Nospiediet D.
- 2. Nospiediet  $\Phi$  Color, lai sāktu formatēt. Kad formatēšana ir pabeigta, iekārta pārslēdzas atpakaļ uz režīmu, kurā tā darbojās pirms atmiņas kartes formatēšanas.

## <span id="page-34-1"></span>*Skenēšana uz datoru*

Ar šo iekārtu ir iespējams skenēt attēlus uz datoru vai nosūtīt e-pasta sūtījumu ar skenētu attēlu, kurš pievienots, izmantojot šo funkciju. Lai lietotu šo funkciju, datorā jābūt instalētām programmām *EPSON Scan* un *EPSON Smart Panel*.

- 1. Pieslēdziet šo iekārtu datoram ar USB kabeli un ieslēdziet datoru.
- 2. Novietojiet materiālu uz stikla (skat. "Dokumenta novietošana uz [stikla" 18. lappus](#page-17-1)ē vai "Filmiņu turētā[ja lietošana" 37. lappus](#page-36-1)ē).
- 3. Nospiediet pogu Scan Mode, lai pārslēgtos uz Scan Mode (Skenēšanas režīms).
- 4. Spiediet A vai  $\blacktriangleleft\blacktriangleright$  Select, līdz displejā parādās 2. To PC (Uz datoru), un nospiediet D vai OK.

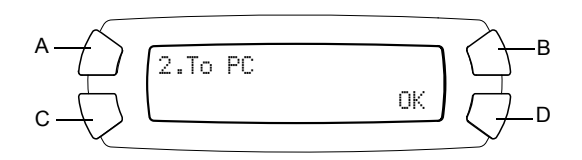

Oriěinâls tiek ieskençts datorâ, un tiek palaista programma *EPSON Smart Panel*. Informâciju par rîkođanos ar programmu *EPSON Smart Panel* skat. tâs *Help (Palîdzîba)*.

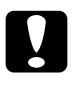

c*Uzmanību! Skenēšanas vai kopēšanas laikā neatveriet skenera bloku, jo pretējā gadījumā iekārta var sabojāties.*

### <span id="page-35-0"></span>*Skenēšana tieši uz e-pastu*

Ar šo iekārtu ir iespējams noskenēt attēlu un nosūtīt e-pasta sūtījumu ar pievienotu skenēto attēlu. Lai lietotu šo funkciju, datorā jābūt instalētām programmām *EPSON Scan* un *EPSON Smart Panel*.

- 1. Pieslēdziet šo iekārtu datoram un ieslēdziet datoru.
- 2. Novietojiet materiālu uz stikla (skat. "Dokumenta novietošana uz [stikla" 18. lappus](#page-17-1)ē vai "Filmiņu turētā[ja lietošana" 37. lappus](#page-36-1)ē).
- 3. Nospiediet pogu Scan Mode, lai pārslēgtos uz Scan Mode (Skenēšanas režīms).

4. Spiediet A vai  $\blacktriangleleft$  Select, līdz displejā parādās 3. To E-mail (Uz e-pastu), un nospiediet D vai OK.

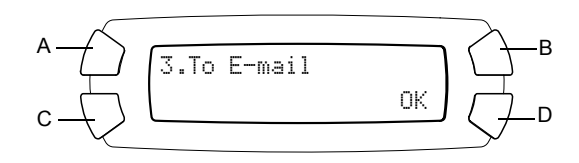

Informâciju par turpmâkajâm darbîbâm skat. *Reference Guide (Uzziňu rokasgrâmata)*.

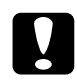

c*Uzmanību! Skenēšanas vai kopēšanas laikā neatveriet skenera bloku, jo pretējā gadījumā iekārta var sabojāties.*

### <span id="page-36-0"></span>*Skenēšanas atcelšana*

Lai atceltu skenēšanu, nospiediet apturēšanas pogu  $\odot$  Stop.

## <span id="page-36-1"></span>*Filmiņu turētāja lietošana*

Izmantojot EPSON Scan vai EPSON Smart Panel, ir iespējams skenēt 35 mm filmiņu gabalus un diapozitīvus. Informāciju par EPSON Scan un EPSON Smart Panel lietošanu skat. *Reference Guide (Uzziņu rokasgrāmata)*.

#### *Piezīme.*

*Nav iespējams lietot funkciju To Photo Card (Uz foto karti) režīmā Scan Mode (Skenēšanas režīms) šīs iekārtas displejā, lai skenētu 35 mm filmiņu gabalus vai diapozitīvus.*

### <span id="page-37-0"></span>*Diapozitīvu un filmiņu ielikšana*

Ir iespējams skenēt 35 mm filmiņu gabalus un diapozitīvus. Dokumentu pārsegs ir darbojas arī kā filmiņu adapteris.

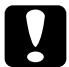

c*Uzmanību! Turiet filmiņu aiz malām vai uzvelciet cimdus. Pieskaroties filmiņai ar kailām rokām, uz filmiņas var palikt pirkstu nospiedumi vai citi traipi.*

#### *Piezīme.*

*Pirms caurspīdīgo materiālu skenēšanas noslaukiet dokumentu pārsega iekšpusi un stiklu.*

1. Pārliecinieties, vai dokumentu pārsega vāka vads ir pievienots TPU pieslēgvietai.

#### *Piezīme.*

*Pirms dokumentu pārsega vāka vada pievienošanas vai atvienošanas pārliecinieties, ka šī iekārta ir izslēgta.*

- 2. Atveriet dokumenta pārsegu.
- 3. Uzmanīgi izvelciet no dokumentu pārsega atstarojošo dokumentu piespiedējplāksni.

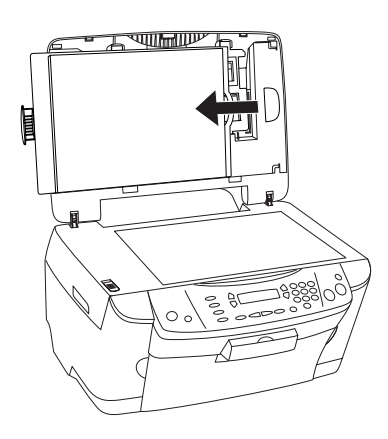

*Piezīme. Turiet dokumentu pārsegu ar abām rokām.*

4. Noņemiet filmiņu turētāju no dokumentu pārsega.

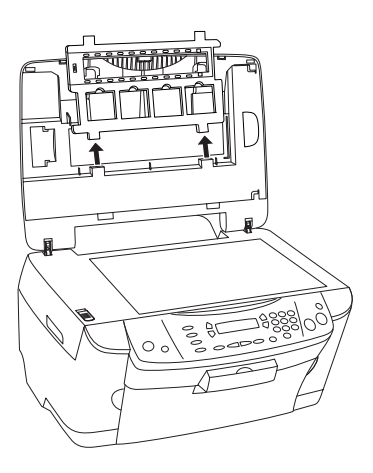

- 5. Ielieciet caurspīdīgo materiālu filmiņu turētājā un novietojiet to uz stikla. Pārejiet uz zemāk norādīto sadaļu, kura atbilst skenējamajam caurspīdīgajam materiālam. Papildu informāciju skat. nākamajās sadaļās.
	- $\Box$  , 35 mm filmiņ[u gabali" 40. lappus](#page-39-0)ē
	- ❏ ["35 mm diapozit](#page-40-0)īvi" 41. lappusē

#### *Piezīme.*

- ❏ *Filmiņas apakša ir tā puse, uz kuras pareizi var izlasīt filmiņas izgatavotāja nosaukumu un identifikācijas numurus. Skatoties uz attēlu no filmiņas apakšas, attēlam jābūt redzamam nevis apgriezti, bet pareizi.*
- ❏ *Pareizi ielieciet filmiņu turētājā un pareizi novietojiet filmiņu turētāju uz stikla.*
- ❏ *Uz stikla nedrīkst spiest pārāk spēcīgi.*

6. Aizveriet dokumenta pārsegu.

#### *Piezīme.*

- ❏ *Dokumentu pārsegam ir jābūt pilnībā aizvērtam; to neievērojot, var izmainīties attēlu krāsas.*
- ❏ *Skenētajā attēlā ir iespējams ņūtona gredzens (riņķveida svītras). Lai likvidētu ņūtona gredzenu, ielieciet filmiņu ar apakšējo pusi uz augšu. Papildu informāciju skat. Reference Guide (Uzziņu rokasgrāmata).*
- ❏ *Ja filmiņu turētājs netiek lietots, to var uzglabāt dokumentu pārsegā. Papildu informāciju skat. sadaļā "Filmiņu turētā[ja glab](#page-41-0)āšana" [42. lappus](#page-41-0)ē.*

### <span id="page-39-0"></span>*35 mm filmiņu gabali*

1. Noņemiet filmiņas pārsegu.

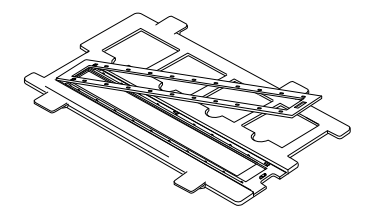

2. Iebīdiet filmiņas gabala malu 35 mm filmiņas turētājā ar apakšpusi uz leju. Ievietojiet to tā, lai tas pilnībā atrastos filmiņas turētājā, un pielieciet filmiņas pārsegu.

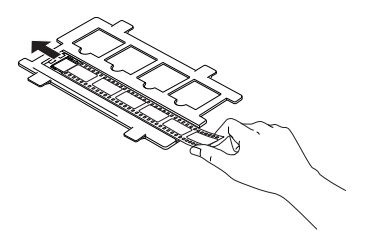

3. Aizveriet filmiņas pārsegu.

4. Novietojiet filmiņas turētāju uz stikla tā, lai tas atrastos šajā iekārtā izveidotajā caurumā, bet 35 mm filmiņas turētājs būtu stikla centrā.

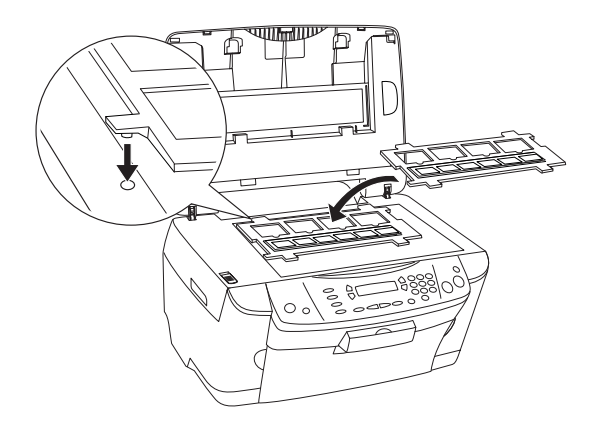

### <span id="page-40-0"></span>*35 mm diapozitīvi*

1. Novietojiet filmiņas turētāju uz stikla tā, lai tas atrastos šajā iekārtā izveidotajā caurumā, bet 35 mm diapozitīvu turētājs būtu stikla centrā.

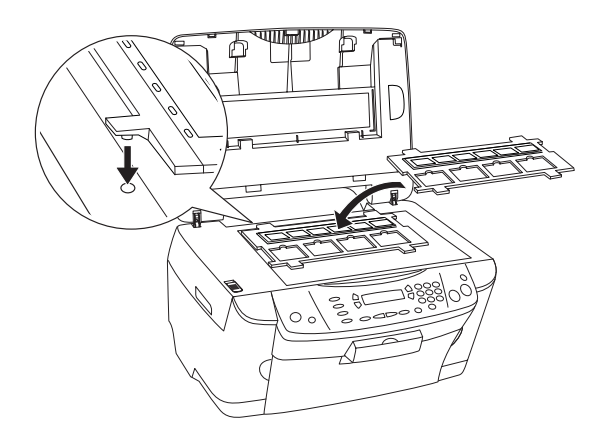

2. Ievietojiet diapozitīvus 35 mm diapozitīvu turētājā (skat. attēlu).

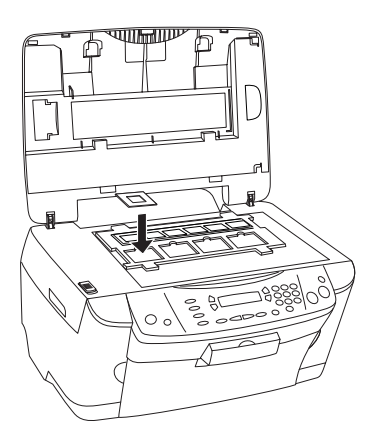

### <span id="page-41-0"></span>*Filmiņu turētāja glabāšana*

Ja filmiņu turētājs netiek lietots, to var uzglabāt dokumentu pārsegā.

- 1. Atveriet dokumenta pārsegu.
- 2. Iebīdiet filmiņu turētāju dokumentu pārsegā.

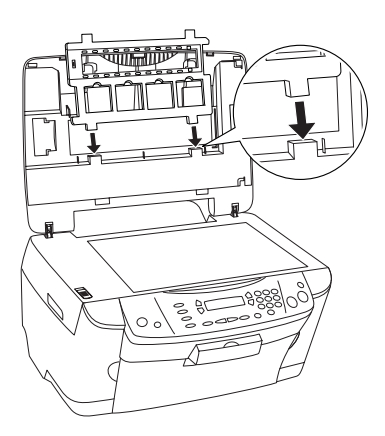

3. Ievietojiet atstarojošo dokumentu piespiedējplāksni.

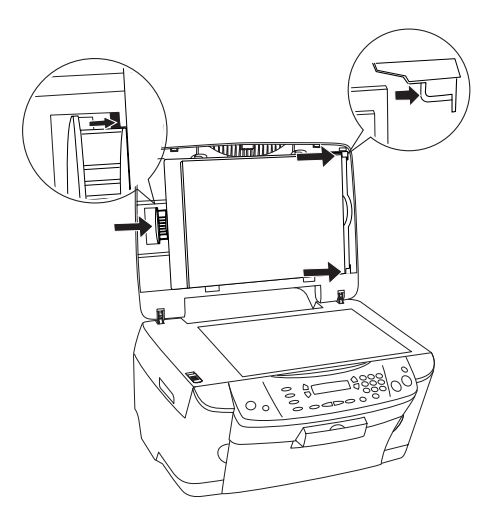

#### *Piezīme. Turiet dokumentu pārsegu ar abām rokām.*

4. Aizveriet dokumenta pārsegu.

# <span id="page-43-0"></span>*Tintes kasetņu maiņa*

Šajā iekārtā ir IC mikroshēma, kas ļauj pārbaudīt katrā kasetnē atlikušās tintes daudzumu. Konstatējot, ka tintes ir maz vai tā beidzas, mikroshēma, parādot ziņojumu displejā vai datorā, paziņo, ka tintes kasetne ir jānomaina.

### <span id="page-43-1"></span>*Tintes kasetnes*

Šajā iekārtā ir lietojamas zemāk norādītās kasetnes.

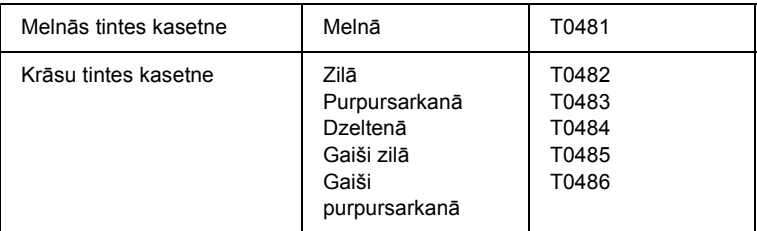

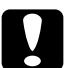

c*Uzmanību! EPSON iesaka lietot oriģinālās EPSON tintes kasetnes. EPSON nedod garantiju attiecībā uz bojājumiem, kas radušies citu izstrādājumu lietošanas rezultātā.*

## <span id="page-43-2"></span>*Tintes daudzuma pārbaude*

Tintes daudzumu iespējams pārbaudīt displejā vai datorā. Informāciju par tintes daudzuma pārbaudi datorā skat. *Reference Guide (Uzziņu rokasgrāmata)*.

### <span id="page-44-0"></span>*Tintes daudzuma pārbaude, izmantojot displeju*

- 1. Pārliecinieties, ka iekārta ir izslēgta, un nospiediet pogu Setup Mode.
- 2. Spiediet pogu A, kamēr displejā parādās 1.Ink levels (1.Tintes daudzums). Pēc nospiediet krāsu kopiju pogu  $\&$  Color. Tiek parādīts atlikušās tintes daudzums.

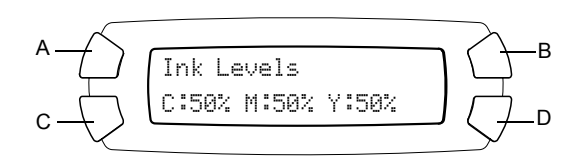

3. Ja vēlaties nomainīt tintes kasetni, pārejiet uz nākamo sadaļu. Lai atgrieztos uz iepriekšējo displeju, nenomainot tintes kasetni, nospiediet pogu OK.

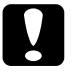

c*Uzmanību! Izlietoto kasetni izņemiet tieši pirms nomaiņas, jo pretējā gadījumā var izžūt drukgalvas sprauslās atlikusī tinte.*

### <span id="page-44-1"></span>*Piesardzības pasākumi, nomainot tintes kasetnes*

Pirms tintes kasetnes maiņas izlasiet visus šajā sadaļā un sadaļā "Manipulē[jot ar tintes kasetn](#page-6-0)ēm" 7. lappusē dotos norādījumus.

- ❏ Ja uz laiku nepieciešams izņemt tintes kasetni, sekojiet tam, lai tintes padeves vietā neiekļūtu netīrumi vai putekļi. Tintes kasetne jāuzglabā tādos pašos apstākļos kā šī iekārta. Uzglabājot kasetni, sekojiet tam, lai marķējums, uz kura ir norādīta tintes krāsa, būtu uz augšu. Neglabājiet tintes kasetnes otrādi.
- ❏ Tintes padeves vietas vārsts ir veidots tā, ka tajā uzkrājas izplūdusī tinte. Neskatoties uz to, ar kasetni jāapietas uzmanīgi. Nepieskarieties tintes padeves vietai vai detaļām ap to.
- ❏ Šajā iekārtā tiek lietotas tintes kasetnes ar IC mikroshēmu. IC mikroshēma precīzi kontrolē izlietoto tintes daudzumu katrā kasetnē. Pat tad, ja kasetne tiek izņemta un vēlāk ielikta atpakaļ, tiek izlietota visa tajā esošā tinte. Katru reizi, kad kasetne tiek ielikta iekārtā, tiek patērēts noteikts daudzums tintes, jo šī iekārta automātiski pārbauda kasetnes derīgumu.
- ❏ Kad tintes kasetne ir tukša, kopēt nav iespējams pat tad, ja otrajā kasetnē vēl ir atlikusi tinte. Lai turpinātu kopēt, nomainiet tukšo kasetni.
- ❏ Papildus dokumentu kopēšanai tinte tiek patērēta arī šādu operāciju veikšanai: drukgalvas tīrīšana, pašattīrīšanās pēc iekārtas ieslēgšanas un tintes iepildīšana pēc tintes kasetnes ielikšanas iekārtā.
- ❏ Tintes kasetnes aizliegts uzpildīt atkārtoti. Šī iekārta atlikušo tintes daudzumu aprēķina ar tintes kasetnē esošās IC mikroshēmas palīdzību. Pat tad, ja kasetne tiek atkārtoti uzpildīta, IC mikroshēma vairs neaprēķina kasetnē atlikušo tintes daudzumu, un tādēļ atlikušais tintes daudzums nemainās.
- ❏ Ieliekot tintes kasetni, kurā ir maz tintes, tajā atlikusī tinte var tikt ielietota pilnībā. Kad parādās ziņojums par nelielu tintes daudzumu, sagatavojiet jaunu tintes kasetni.

### <span id="page-45-0"></span>*Tintes kasetnes maiņa*

Lai nomainītu tintes kasetnes, rīkojieties atbilstoši zemāk dotajiem norādījumiem.

#### *Piezīme.*

*Pirms tintes kasetnes maiņas izlasiet "Piesardzības pasā[kumi, nomainot](#page-44-1)  [tintes kasetnes" 45. lappus](#page-44-1)ē un "Manipulē[jot ar tintes kasetn](#page-6-0)ēm" [7. lappus](#page-6-0)ē.*

1. Pārliecinieties, ka šī iekārta ir ieslēgta.

#### 2. **Kad tintes kasetne ir tukša:**

izlasiet displejā redzamo ziņojumu, lai uzzinātu, kura tintes kasetne ir tukša, un nospiediet krāsu kopiju pogu  $\&$  Color.

#### **Kad kasetnç ir maz tintes:**

Nospiediet pogu Setup Mode, lai pârslegtos uz uzstâdîđanas retîmu. Pçc tam spiediet pogu A, kamçr displejâ parâdâs 4.Ink cartridge  $(4. Tintes kasetne)$ , un nospiediet krâsu kopiju pogu  $\Phi$  Color.

$$
\begin{array}{c}\n\mathsf{A} \longrightarrow \\
\mathsf{C} \longrightarrow \begin{array}{|c|c|}\n\hline\n\end{array}\n\end{array}
$$
\n
$$
\begin{array}{c}\n\mathsf{A}.\mathsf{Ink} \text{ cartridge} \\
\mathsf{Press} \text{ the Start...} \\
\hline\n\end{array}\n\quad\n\begin{array}{c}\n\mathsf{A} \\
\hline\n\end{array}
$$

Tintes kasetnes pârvietojas uz nomaiňas stâvokli.

3. Pārliecinieties, ka ir aizvērts dokumentu pārsegs, un atveriet skenera bloku.

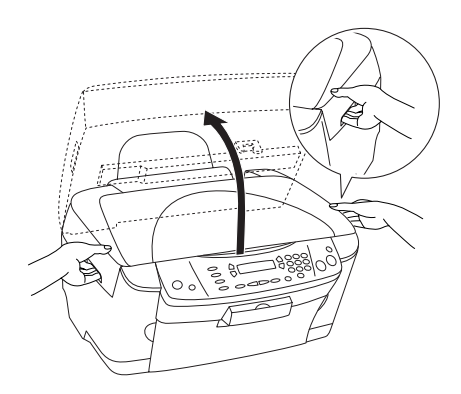

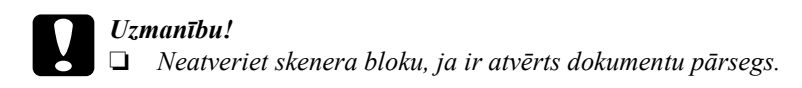

- ❏ *Nepārvietojiet drukgalvu ar roku. To neievērojot, šī iekārta var sabojāties.*
- ❏ *Nesāciet nomainīt tintes kasetni, kamēr nav apstājusies drukgalva.*
- 4. Atveriet kasetnes pārsegu.

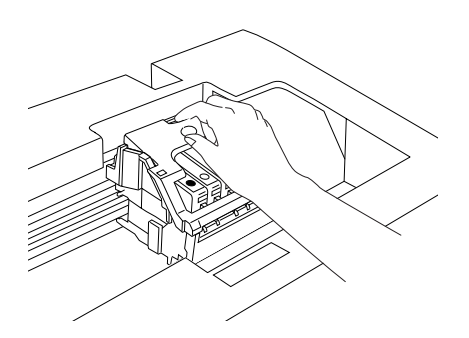

5. Izņemiet tintes kasetni no iepakojuma.

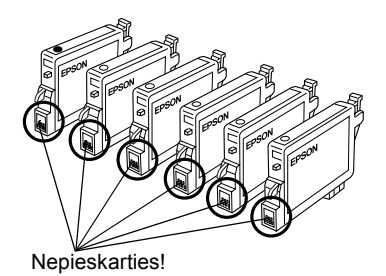

6. Saspiediet nomaināmās kasetnes sānus. Izņemiet kasetni no iekārtas un izmetiet. Nemēģiniet izlietot kasetni izjaukt vai uzpildīt atkārtoti.

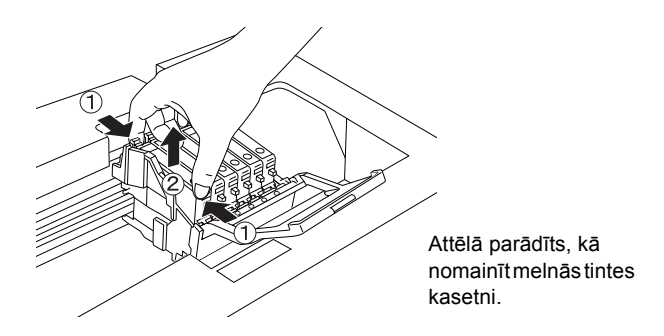

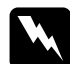

w*Brīdinājums: Uzmanieties, manipulējot ar izlietotām tintes kasetnēm. Ap tintes padeves vietu var būt palikusi tinte. Ja tinte nokļūst uz ādas, nomazgājiet attiecīgo vietu ar ziepēm un ūdeni. Ja tinte iekļūst acīs, nekavējoties izskalojiet tās ar ūdeni. Ja pēc rūpīgas skalošanas nepatīkamā sajūta vai redzes problēmas saglabājas, nekavējoties dodieties pie ārsta.*

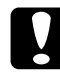

c*Uzmanību! Izlietoto kasetni izņemiet tieši pirms nomaiņas, jo pretējā gadījumā var izžūt drukgalvas sprauslās atlikusī tinte.*

7. Ievietojiet jauno tintes kasetni taisni kasetnes ligzdā un uzspiediet uz kasetnes, lai tā ar klikšķi nofiksētos vietā.

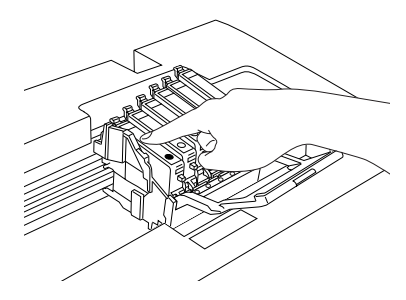

Ja nepiecieđams nomainît otru tintes kasetni, atkârtojiet 5. un 6. darbîbas.

8. Aizveriet kasetnes pārsegu.

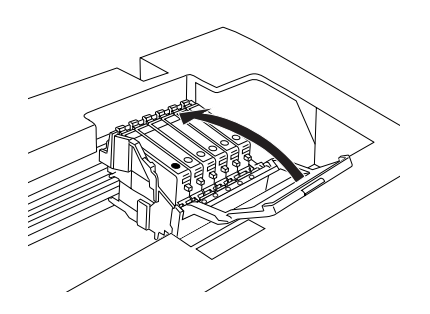

#### *Piezīme.*

*Ja kasetnes pārsegu ir grūti aizvērt, izlasiet 6. punktā esošo informāciju, lai pārliecinātos, ka tintes kasetne ir ievietota pareizi.*

9. Aizveriet skenera bloku.

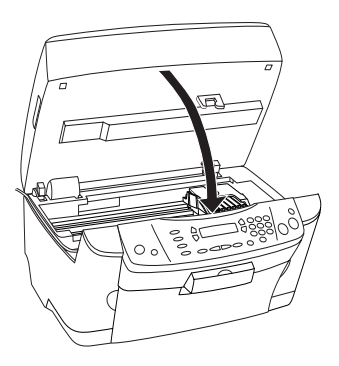

Drukgalva pârvietojas uz sâkuma stâvokli, un sâkas tintes iepildîđana. Kad displejâ parâdâs Charging... (Iepilde...), notiek tintes iepilde. Kad iepilde ir pabeigta, Charging... (Iepilde...) no displeja pazűd.

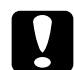

c*Uzmanību! Nekad neizslēdziet šo iekārtu laikā, kad displejā ir redzams uzraksts* Charging... *(Iepilde...), jo pretējā gadījumā ir iespējama nepilnīga tintes iepilde.*

#### *Piezīme.*

*Uzstādot lietotu tintes kasetni, kurā ir maz tintes, tinte tajā var beigties uzreiz pēc nomaiņas. Šādā gadījumā ielieciet jaunu tintes kasetni.*